# **Procedura per la registrazione di esami in modalità WEB**

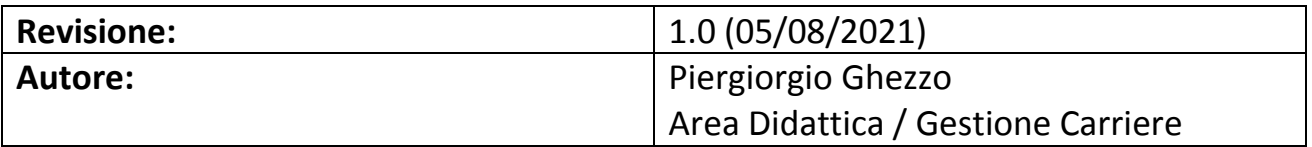

#### **Sommario**

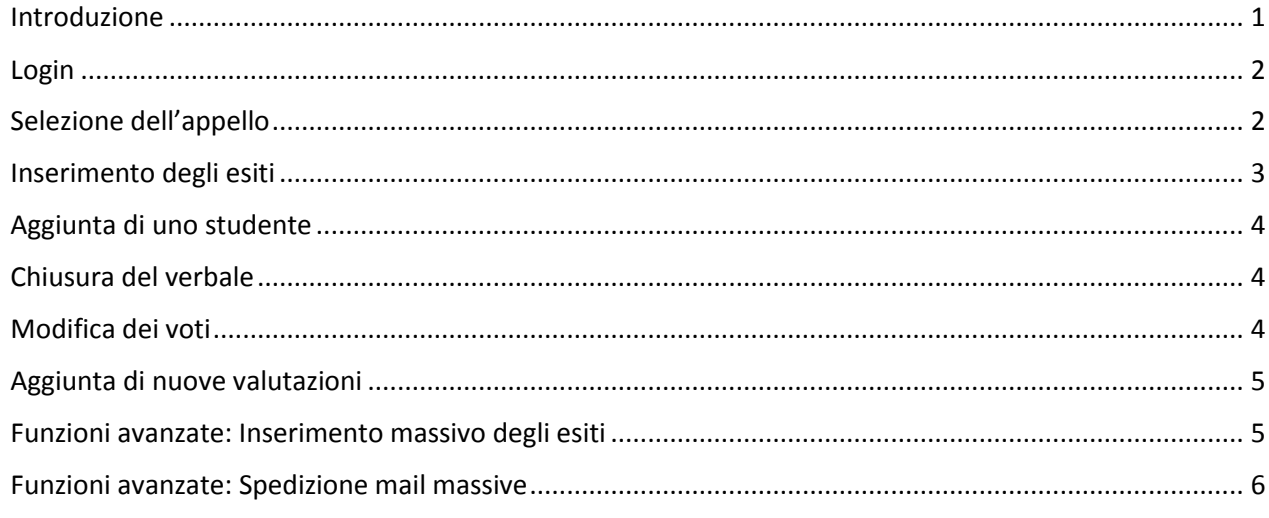

### <span id="page-0-0"></span>**Introduzione**

Il seguente manuale spiega come gestire la registrazione degli appelli impostati in *modalità WEB*, ovvero quelli che **non** richiedono l'utilizzo della firma digitale con *token* per la chiusura del verbale. Questa modalità consente al docente di gestire tramite la propria area personale le seguenti attività:

- Gestione della lista degli studenti
- Inserimento degli esiti
- Stampa del verbale.

Scopo finale di questa modalità è la produzione di un PDF con l'intestazione, il numero del lotto, i nominativi degli studenti iscritti con relativa matricola ed esito finale. Tale PDF potrà essere salvato sul PC e successivamente stampato e consegnato in segreteria o inviato via mail, **previa firma del docente**. Sarà sempre comunque possibile in ogni momento recuperare il documento accedendo all'area personale.

**N.B.:** L'interfaccia di gestione di appelli e studenti per questa modalità è del tutto identica a quella che utilizza il token o l'OTP, quindi si può tranquillamente fare riferimento al manuale online disponibile sul sito Iuav all'indirizzo [http://www.iuav.it/Servizi-IU/Docenti/servizi-pe/firma-digi/bk\\_manuale\\_confirma.pdf,](http://www.iuav.it/Servizi-IU/Docenti/servizi-pe/firma-digi/bk_manuale_confirma.pdf) ignorando tutta la parte relativa alla gestione della firma digitale.

## <span id="page-1-0"></span>**Login**

Per accedere all'area personale occorre aprire il browser alla pagina

#### <https://iuav.esse3.cineca.it/>

e cliccare sulla voce *Login* del menù *Area riservata*: a questo punto verranno richieste le credenziali personali tramite l'interfaccia comune del sistema di autenticazione dell'ateneo.

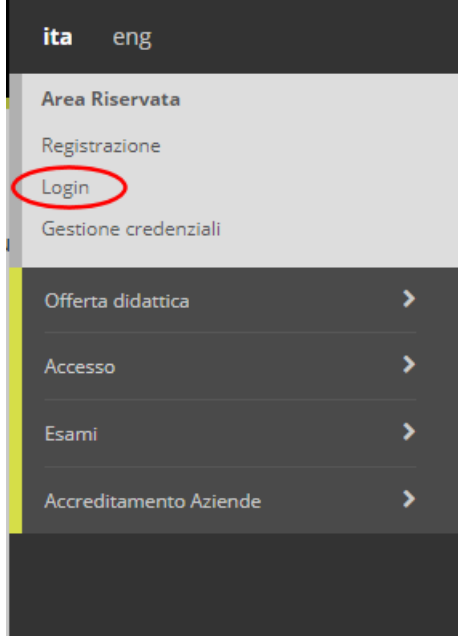

## <span id="page-1-1"></span>**Selezione dell'appello**

Arrivati all'interno della propria area personale occorre cliccare sulla voce *Didattica/Calendario esami* del menù per accedere alla lista di tutti gli insegnamenti di cui si è titolari.

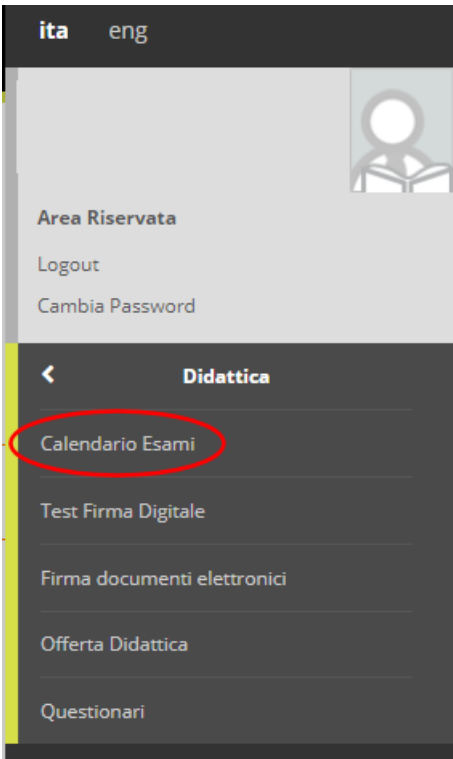

In questa lista è possibile selezionare l'insegnamento interessato cliccando sull'icona a destra per accedere alla lista dei relativi appelli programmati.

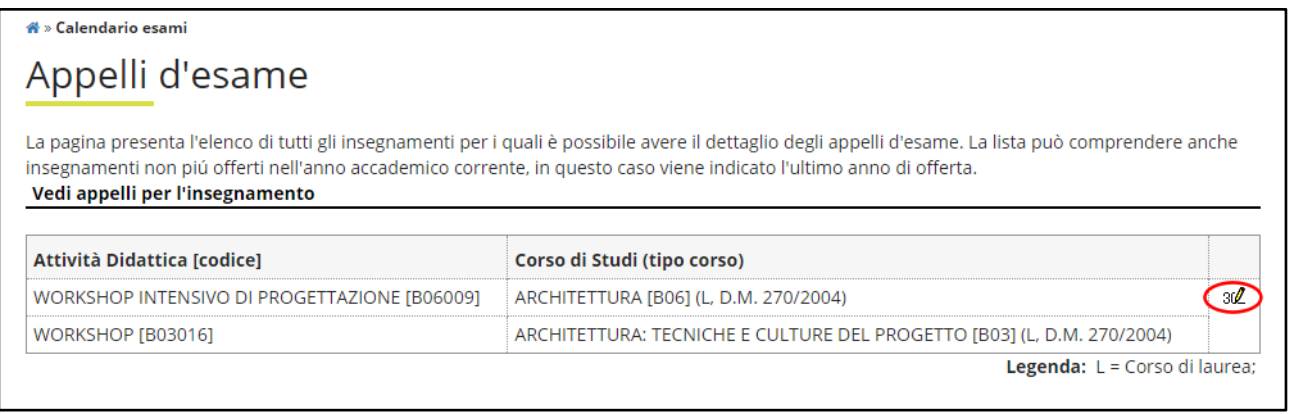

L'icona più a destra dell'appello interessato permetterà di accedere alla lista degli studenti iscritti.

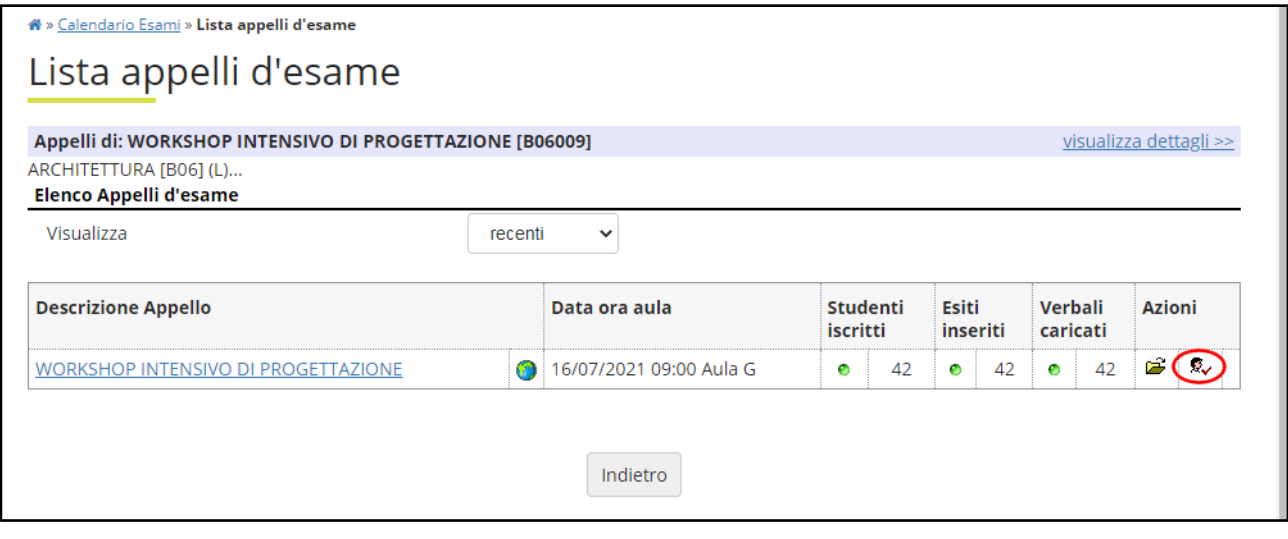

## <span id="page-2-0"></span>**Inserimento degli esiti**

Sopra la lista degli studenti iscritti all'esame è possibile vedere un menù costituito da una riga di icone, per inserire l'esito degli esami cliccare sull'icona *Inserimento Esiti*.

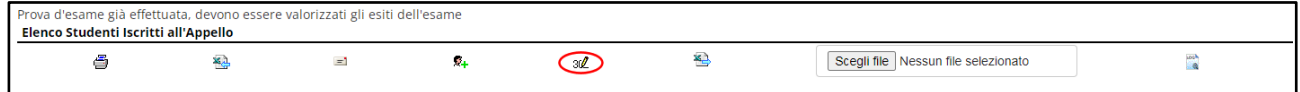

Per ogni studente a questo punto è possibile visualizzare le informazioni personali ed inserire l'esito dell'esame.

**N.B.:** Solitamente in fondo alla pagina è disponibile un aiuto descrittivo delle icone presenti nel menù.

## <span id="page-3-0"></span>**Aggiunta di uno studente**

È possibile aggiungere all'appello uno studente non presente in lista purché l'esame sia presente nel suo libretto. Per fare ciò cliccare sull'icona *Aggiungi Studente*: verrà proposta una maschera in cui è possibile inserire il numero di matricola (metodo più veloce) oppure effettuare una ricerca per nome e/o cognome.

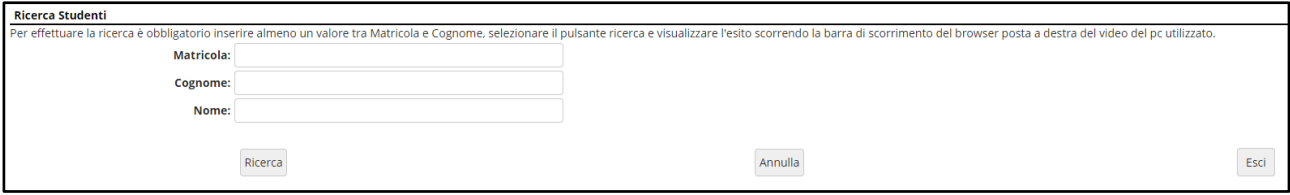

**N.B.:** Se il sistema non permette di aggiungere in lista lo studente probabilmente quest'ultimo non ha l'esame a libretto, quindi occorre contattare l'ufficio Gestione Carriere secondo il caso all'indirizzo [studenti.triennale@iuav.it](mailto:studenti.triennale@iuav.it) o [studenti.magistrale@iuav.it](mailto:studenti.magistrale@iuav.it) .

### <span id="page-3-1"></span>**Chiusura del verbale**

Una volta terminata la sessione di esami si procede con la chiusura del verbale, cliccando sull'icona *Preview verbale* e successivamente sul pulsante *Stampa Verbale*: verrà generato un file PDF contenente la lista degli esami sostenuti e relativo esito da salvare sul proprio PC.

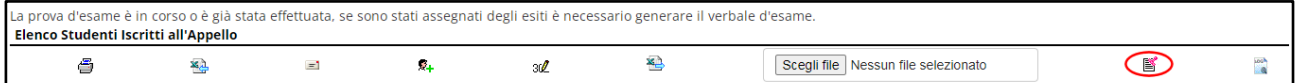

Tale PDF va stampato e firmato in ogni sua pagina, dopodiché va spedito all'ufficio carriere per posta interna oppure scansionato e inviato via mail all'indirizzo [firma.digitale@iuav.it.](mailto:firma.digitale@iuav.it)

I voti registrati verranno automaticamente inseriti nel libretto degli studenti.

**Al fine di produrre un unico documento cartaceo è consigliabile svolgere l'attività di chiusura del verbale a fine appello.**

### <span id="page-3-2"></span>**Modifica dei voti**

Nel caso fosse necessario modificare l'esito di uno o più esami dopo la verbalizzazione è sufficiente selezionare l'icona *Ristampa e Correggi verbale* e cliccare poi sul lotto interessato (ad ogni lotto corrisponde una verbalizzazione).

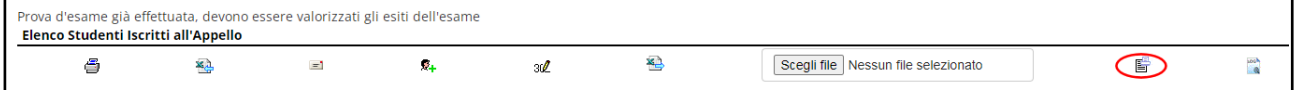

Selezionato lo studente da modificare si torna quindi all'interfaccia di inserimento esiti dove è possibile modificare il voto.

**N.B.:** Se occorre cancellare il voto inserito per errore ad uno studente è sufficiente reimpostarlo come *Assente*.

**N.B.:** Ricordarsi che affinché le modifiche vengano effettivamente registrate sul libretto dello studente è necessario stampare nuovamente il verbale.

## <span id="page-4-0"></span>**Aggiunta di nuove valutazioni**

Se invece si vuole riprendere una sessione di esame già verbalizzata in cui occorre inserire nuovi esiti è sufficiente cliccare sull'icona *Inserimento Esiti* come già visto in precedenza. Le operazioni di inserimento saranno ora identiche a quelle della prima sessione.

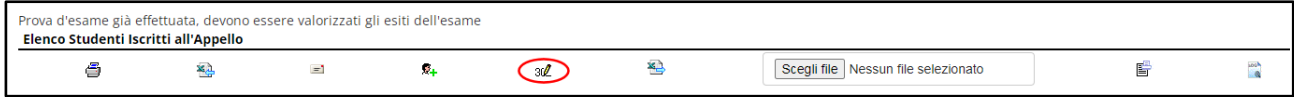

**N.B.:** Ricordarsi che affinché le modifiche vengano effettivamente registrate sul libretto dello studente è necessario stampare nuovamente il verbale.

### <span id="page-4-1"></span>**Funzioni avanzate: Inserimento massivo degli esiti**

È possibile, invece di inserire singolarmente ogni voto, effettuare un inserimento massivo delle valutazioni degli studenti di un singolo appello caricandole da file esterno. La procedura in sé è molto semplice ma occorre prestare attenzione ad alcuni dettagli.

Prima di tutto occorre esportare la lista degli studenti cliccando sull'icona *Esporta Dati Lista Iscritti*.

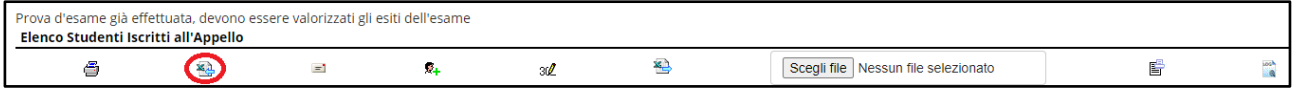

Verrà generato un file Excel da salvare sul proprio PC: in questa tabella la colonna Esito sarà già popolata per gli studenti valutati; per gli altri è possibile inserire la valutazione nella corrispondente riga (il 30 e lode va inserito come 30L) facendo attenzione a non modificare il resto del file. È possibile anche specificare se l'esame è stato sostenuto in presenza o a distanza inserendo rispettivamente la lettera P o D nella corrispondente colonna.

Una volta predisposto il file occorre importarlo selezionandolo col pulsante *Scegli file* e cliccando sull'icona *Importazioni esiti*.

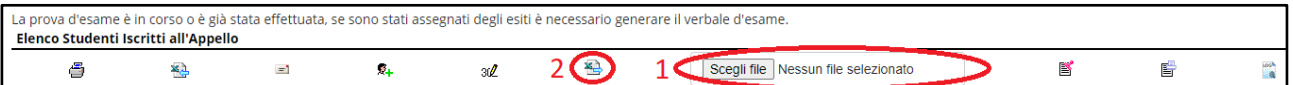

A questo punto verrà visualizzato un report dettagliato dei voti registrati e di quelli già presenti.

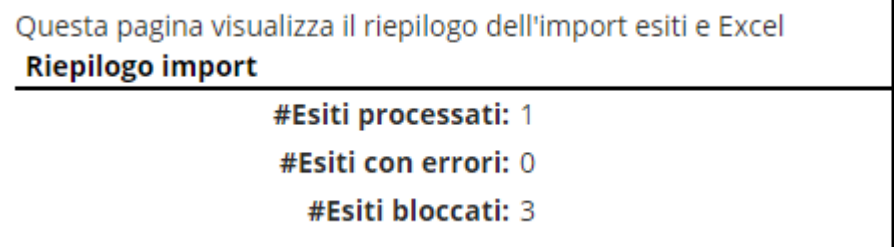

**N.B.:** Ricordarsi che affinché le modifiche vengano effettivamente registrate sul libretto dello studente è necessario stampare nuovamente il verbale.

## <span id="page-5-0"></span>**Funzioni avanzate: Spedizione mail massive**

La piattaforma web permette la spedizione di mail massive agli studenti iscritti all'appello: per accedere alla pagina dedicata è necessario cliccare sull'icona **comunicazioni agli iscritti**.

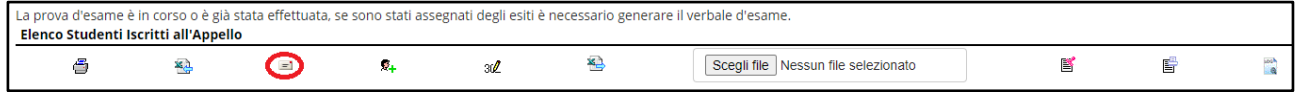

Qui è possibile innanzitutto decidere se spedire la mail col proprio indirizzo istituzionale o in modalità antispam no-reply (in questo caso gli studenti non potranno rispondere direttamente alla mail). Nel primo caso è possibile anche decidere se farsi spedire una copia della mail in CC o CCN. Occorre poi riempire i campi *Oggetto* e *Testo* con la comunicazione voluta.

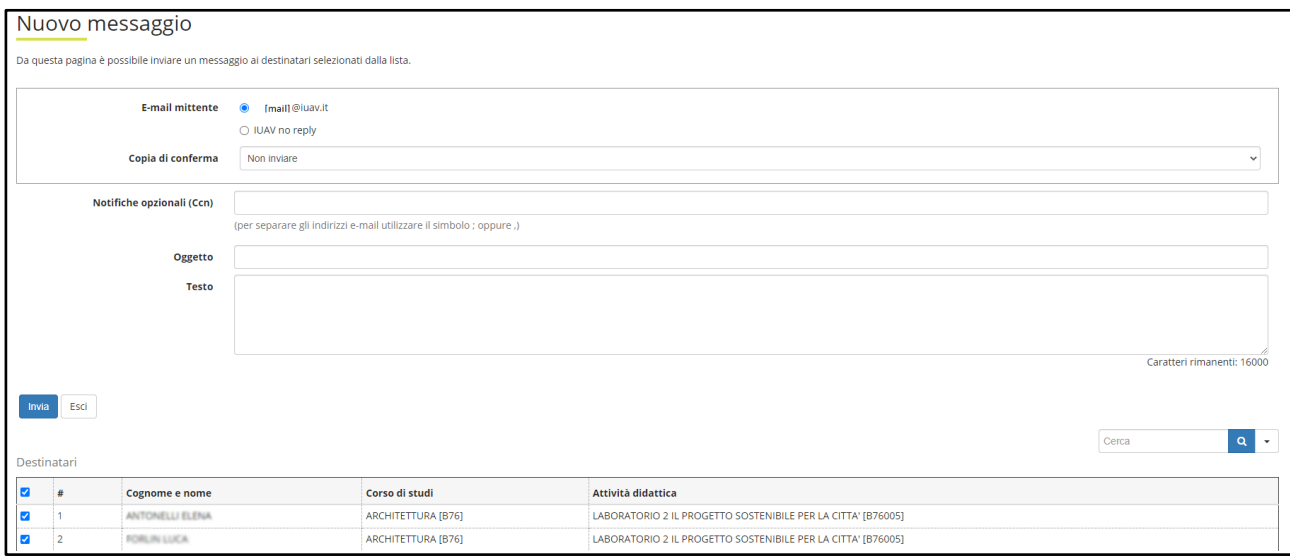

Nella sezione bassa della pagina è presente la lista degli studenti iscritti; di default sono selezionati tutti per la ricezione della mail, ma è possibile modificare tale selezione utilizzando anche un filtro per la ricerca rapida. Una volta selezionati tutti gli studenti a cui si vuole spedire la mail è sufficiente cliccare sul tasto *Invia*.